# **Visualization of biomolecules with VMD**

### **Visualization Programs:**

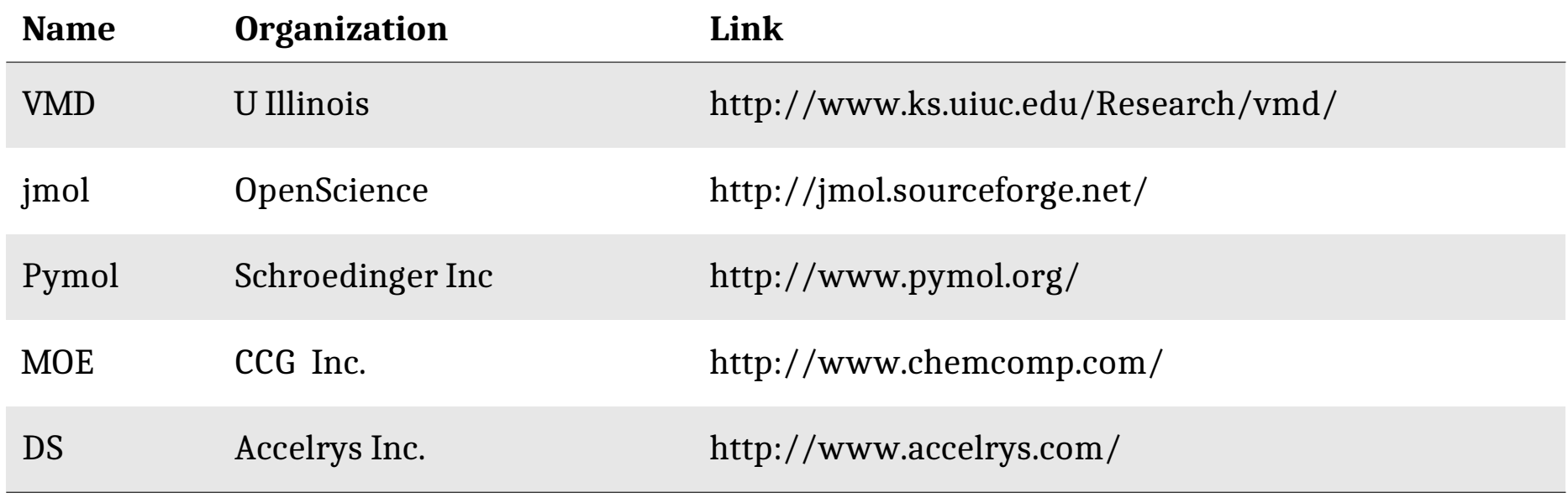

## **Visual Molecular Dynamics (VMD)**

### **Web page:**

*http://www.ks.uiuc.edu/Research/vmd/*

### **Developers**

Schulten group, University of Illinois at Urbana Champaign, USA

### **Functionalities: Molecular Modeling**

- Complex graphical representation of molecules (focus on proteins)
- Animation of trajectories
- Generation of NAMD input files

## **Start of VMD**

- Start by typing "*vmd*" in the terminal window
- Successful start brings up **three windows**

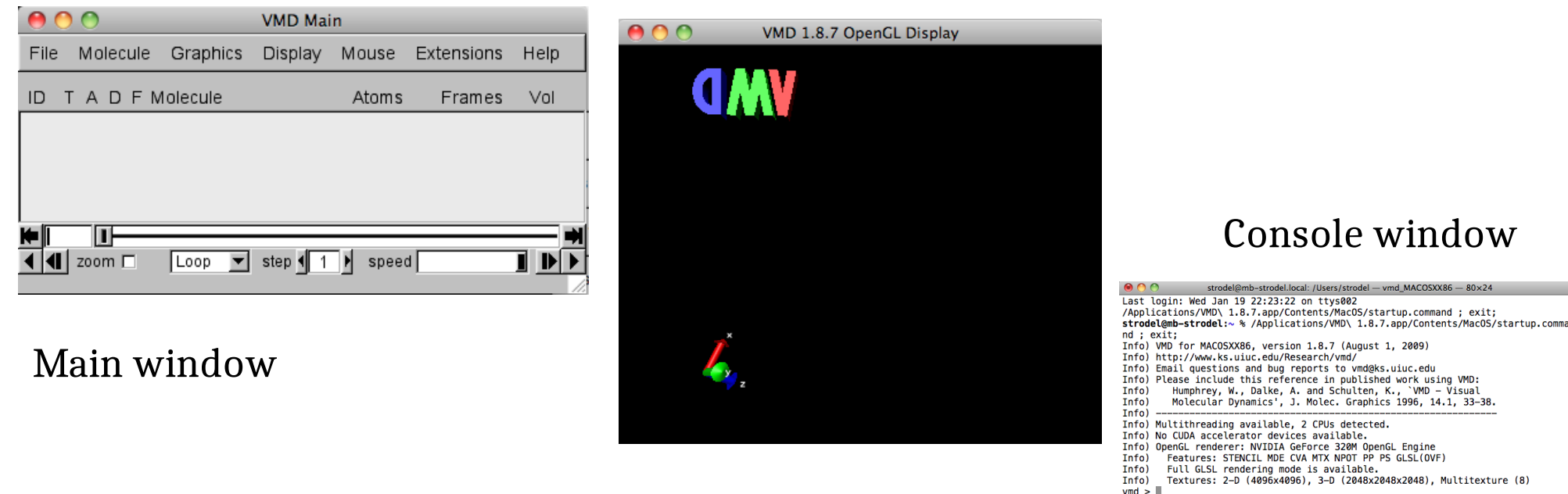

### **Tasks:**

Graphics window

- •How to use the terminal in Linux (Linux basic commands)
- •Learning the usage of the visualization program VMD
- •Becoming familiar with Protein Data Bank
- •Answer all questions in the following sites

## **Task: Visualizing a protein**

### **Object of study**: β-lactamase proteins

- Investigate active site of a β-lactamase II from *Bacillus cereus*: PDB code **3BC2**
- Using a web browser, go to **PDB database**: [http://www.rcsb.org](http://www.rcsb.org/)
- The **Protein Data Bank (PDB)** is a database for the three-dimensional structural data of large biological molecules, such as proteins and nucleic acids.
- Enter **3BC2** into search field, invoke "*Search*":

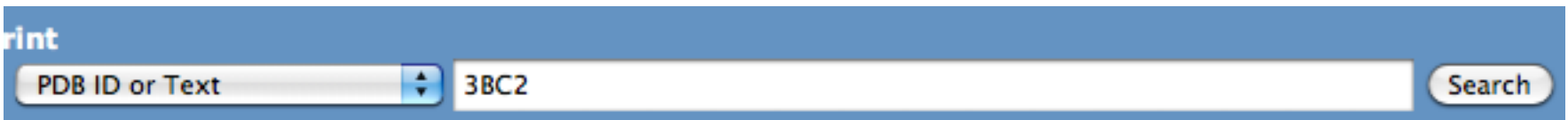

**Q1:** *What secondary structure elements can one already see on the web page?*

- **Q2:** *What is the expected sequence length?*
- **Q3:** *What ligands are reported?*
- Download the PDB file (as Text) and save it somewhere.

## **Loading a structure in VMD**

- Open **3BC2.pdb** via *Main Window > File > New Molecule*
- *Browse* to file **3BC2.pdb** and click *load*.
- The Graphics Window should look like:

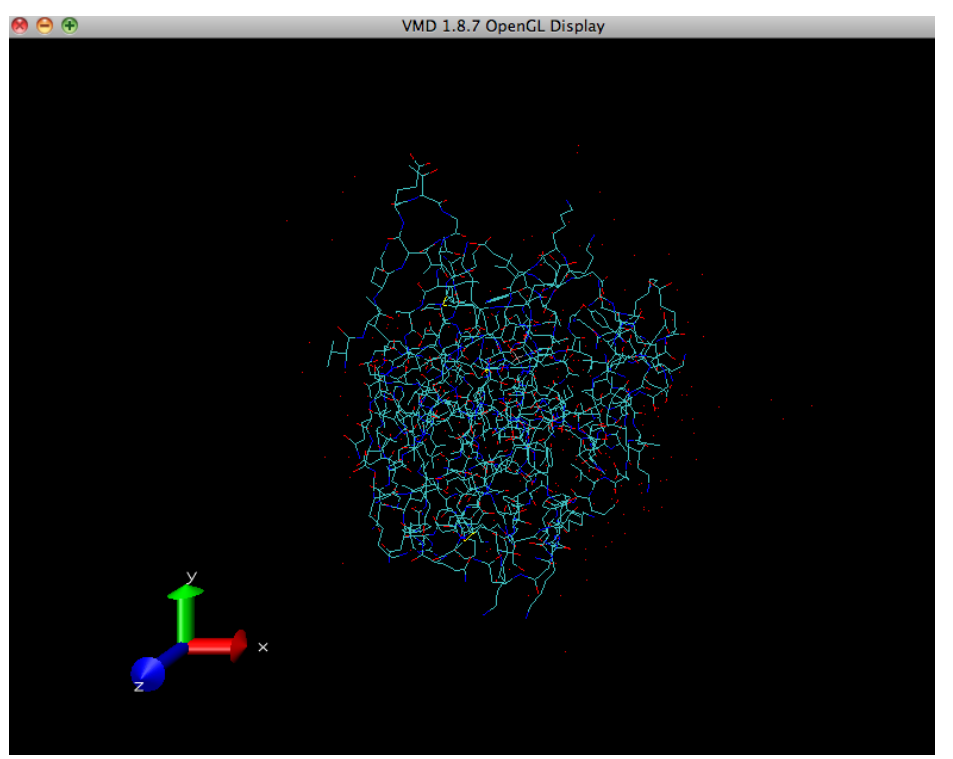

•The basic view is showing the chemical bonds as *lines* (with *element coloring*)

**Q4:** *Inspecting some chemical groups, what is missing?*

## **Basic commands for viewing in VMD**

The *Graphics Window* has ca. three basic **mouse operation modes**:

- **Rotation** mode (default): type *r* or go to *Main Window > Mouse > Rotate Mode*
- **Translation** mode: type *t* or go *Main Window > Mouse > Translate Mode*
- **Scale** mode:

type *s* or go *Main Window > Mouse > Scale Mode*

### **Notes:**

- These operations are "passive", i.e. they do not change the coordinates of the system
- Reset the view by *Main Window > Display > Reset View*

# **Visualization styles in VMD**

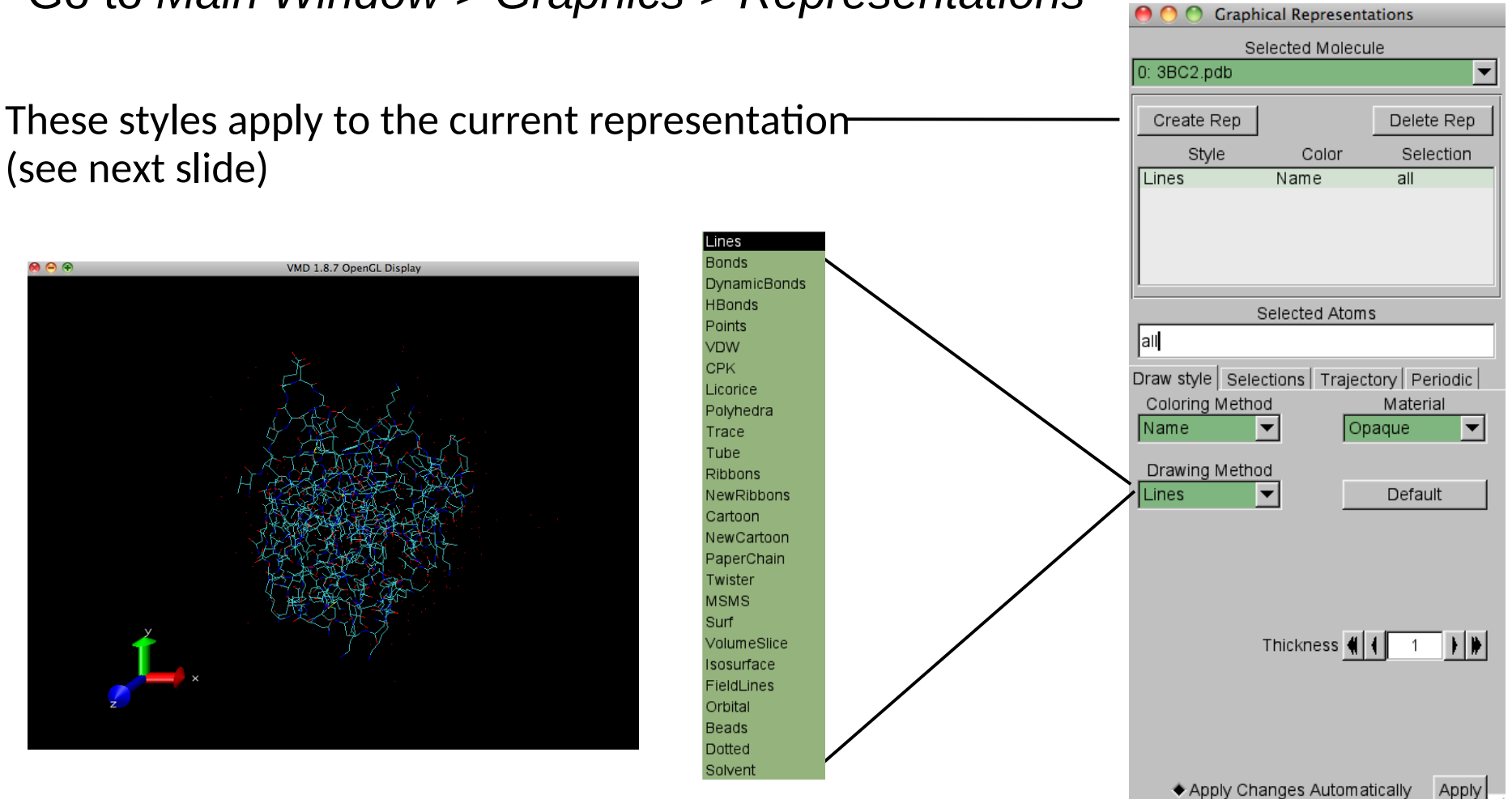

• Go to *Main Window > Graphics > Representations*

- Try various **Drawing Methods** and **Coloring Methods**.
- At the end: Turn to *New Cartoon* with coloring *ResType*

# **Atomic selections in VMD**

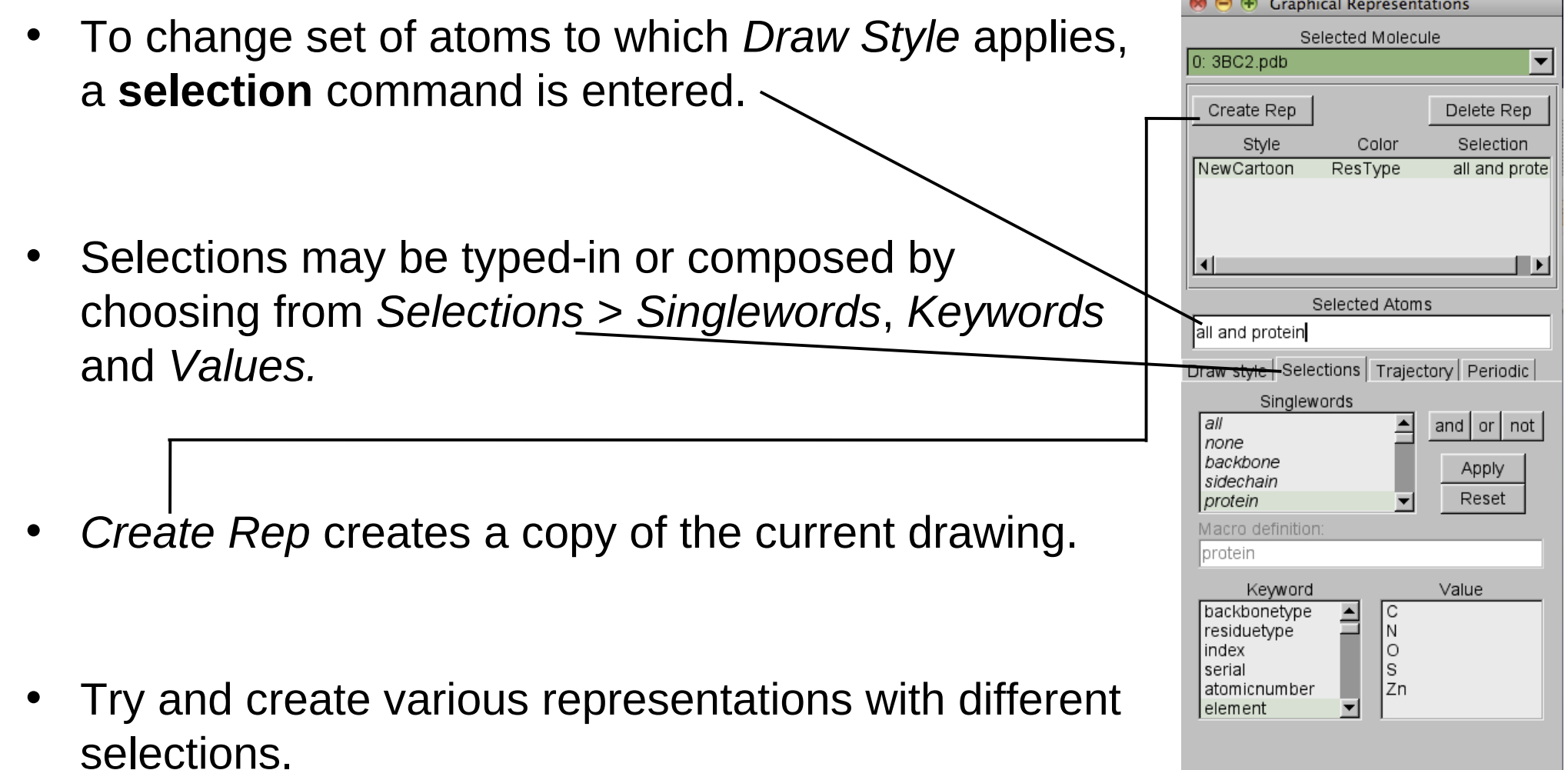

### **Task: Atomic selections**

**Q5:** *Describe what and how is displayed applying the following selections and drawing methods (you may create new representations)\*:*

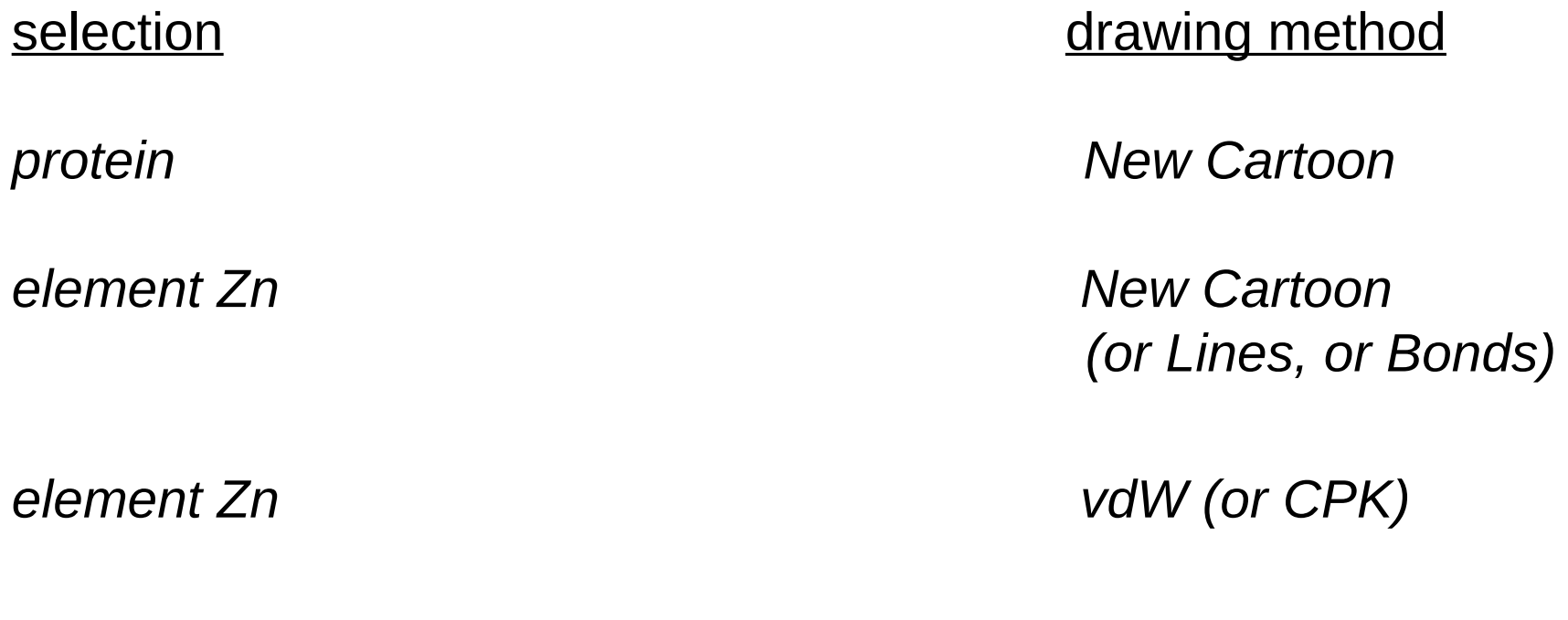

*within 5.0 of element Zn CPK*

*same residue as within 5.0 of element Zn CPK* 

\* Please describe exactly what you see in the 1-2 sentences (optionally with a picture).

## **Picking & Labeling atoms**

### **This helps to identify atoms:**

- **Picking:** *Main window > Mouse > Pick*  shows information of atom clicked at in the Console Window.
- **Labeling:** *Main Window > Mouse > Label > {Atoms, Bonds, Angle Dihedral}* picks atoms and puts text into the graphics windows

#### **Notes:**

- Label colors may be set through *Main Window > Graphics > Colors > Categories > Labels*
- Labels may be hidden, deleted or re-shown through *Main Window > Graphics > Labels*

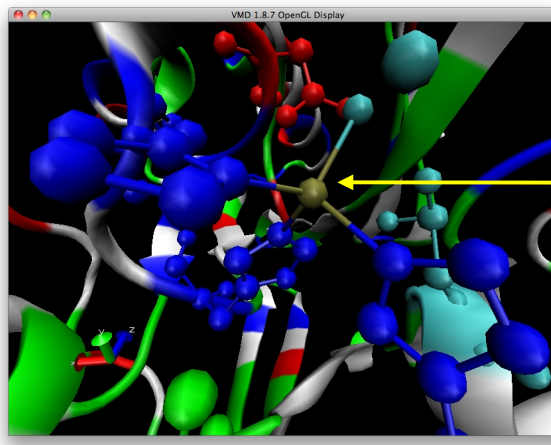

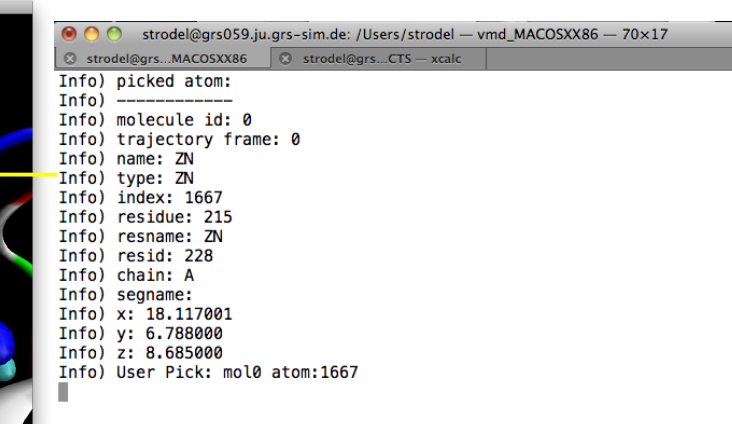

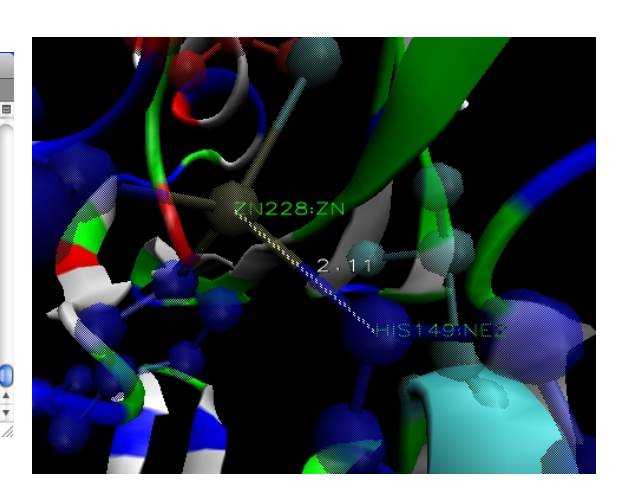

## **Exporting & Saving in VMD**

• **Saving VMD state** (to continue at same point): *Main Window > File > Save State* Choose file name ending with *.vmd*

### • **Exporting graphical display**:

 *Main Window > File > Render* Export as *.tga* using snapshot.

### **Further Tasks**

**Q6:** *What molecules/residues is the zinc ion binding to (residue type and number)?* 

**Q7:** *Label all binding distances of zinc (distance and to which residue).* 

**Q8:** *Is the zinc binding geometry tetrahedral? Prove and explain it with the angle description.* 

(Hint: Measure the angles between the zinc atoms and its binding atoms)

**Q9:** *Save a picture of the zinc binding site.* 

(Hint: Change background color to *white* via *Main Window > Graphics > Colors > Categories > Display > Names > Background.*)

- **Save all your answers to the questions** in an *Openoffice/word* text document and **include the figure from Q9** (call it via *ooffice* using terminal shell) .
- **Send the document to** *b.strodel@fz-juelich.de*.
- Include your **name in the document**!